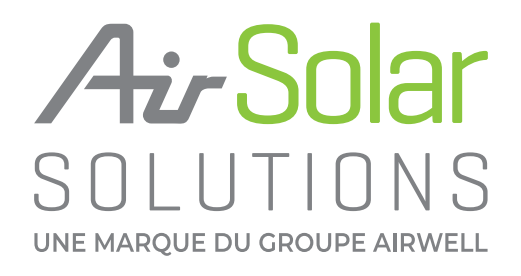

Manuel d'installation

## **PASSERELLE DE COMMUNICATION ECU-R / ECU-B**

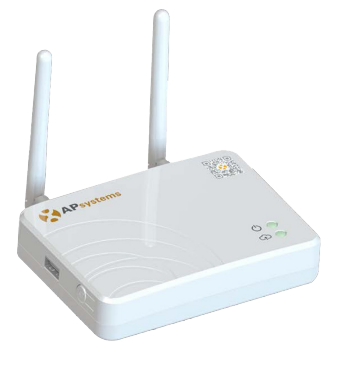

Afin d'activer l'extension de garantie et profiter des fonctionnalités de notre application AirHome :

 $\blacktriangleright$  1. Envoyez une demande de création de compte pour le portail de supervision Airwell EMA a l'adresse suivante info@ma-maison-hybride.com avec vos coordonnées : Nom, prénom, adresse mail, téléphone, société, RCS, logo société (optionnel).

 $\triangleright$  2. Téléchargez gratuitement sur l'AppStore ou Google play, l'application EMA Manager. Cette application devient l'interface de l'ECU-B, ECU-R et ECU-C permettant une configuration et un paramétrage rapide de l'installation pour une mise en service facilitée.

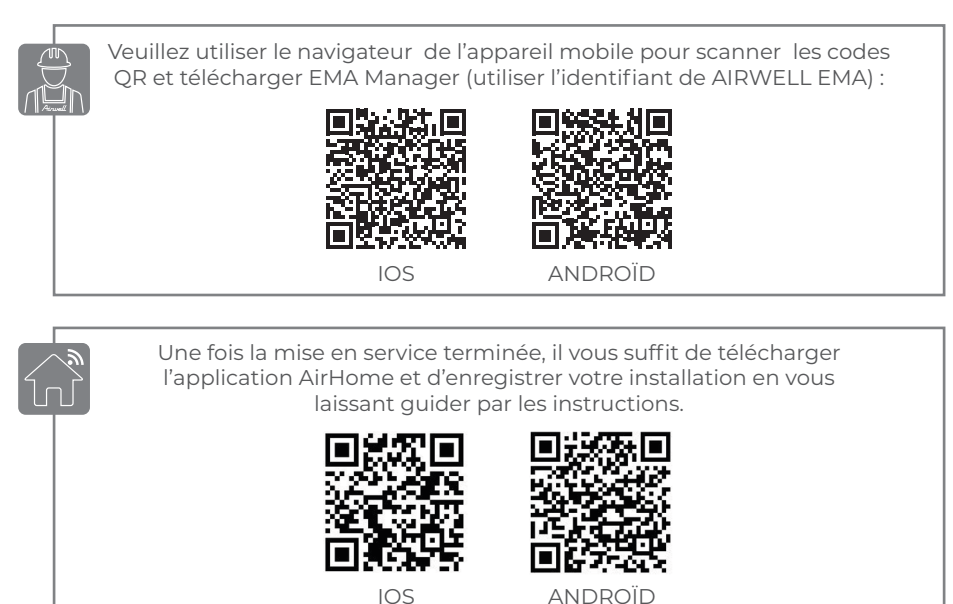

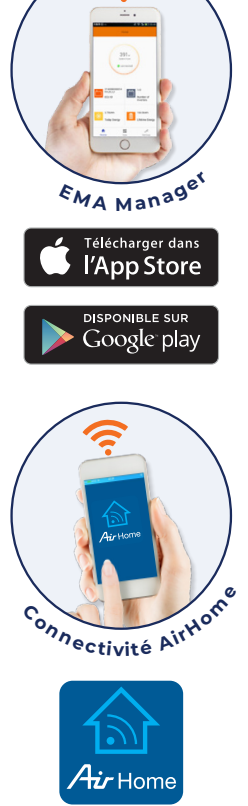

## **GROUPE AIRWELL**

10, rue du Fort de Saint Cyr - 78180 Montigny le Bretonneux - France **Service après-vente et qualité :** Téléphone : +33 01 76 21 82 94 - Email : service@airwell.com www.airwell.com

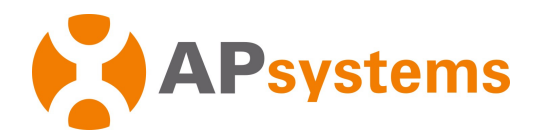

## **Manuel d'installation**

## Passerelle de communication ECU-R / ECU-B

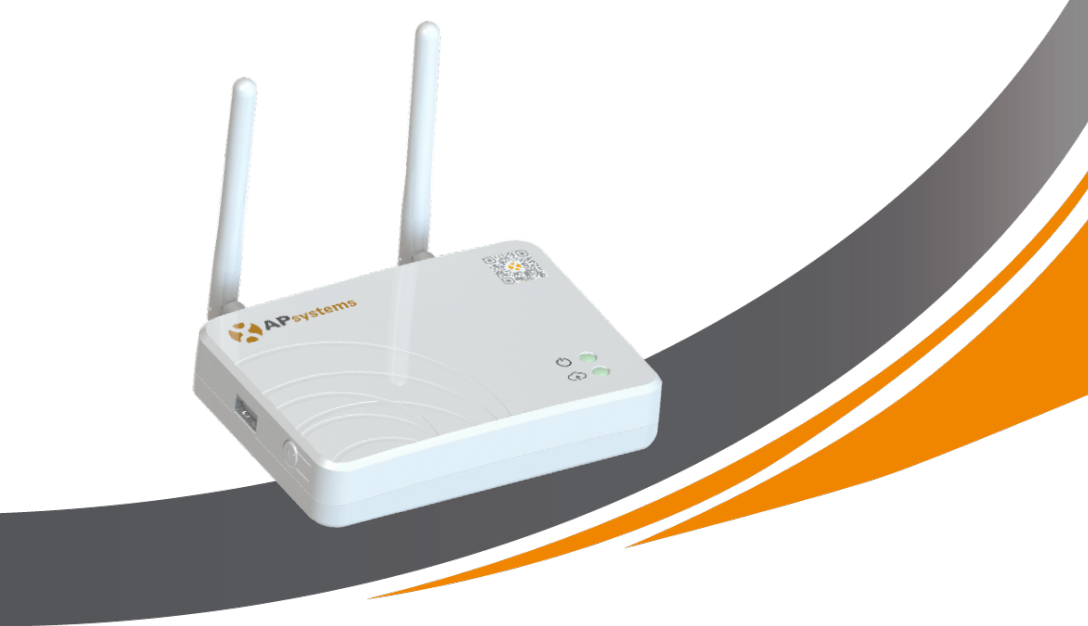

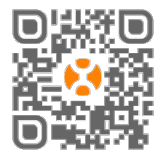

 allez sur le lien : Merci de scanner ce QR code pour télécharger nos APPs ou https://apsystems.com/qr-code/ © Tous droits réservés

## Table des matières

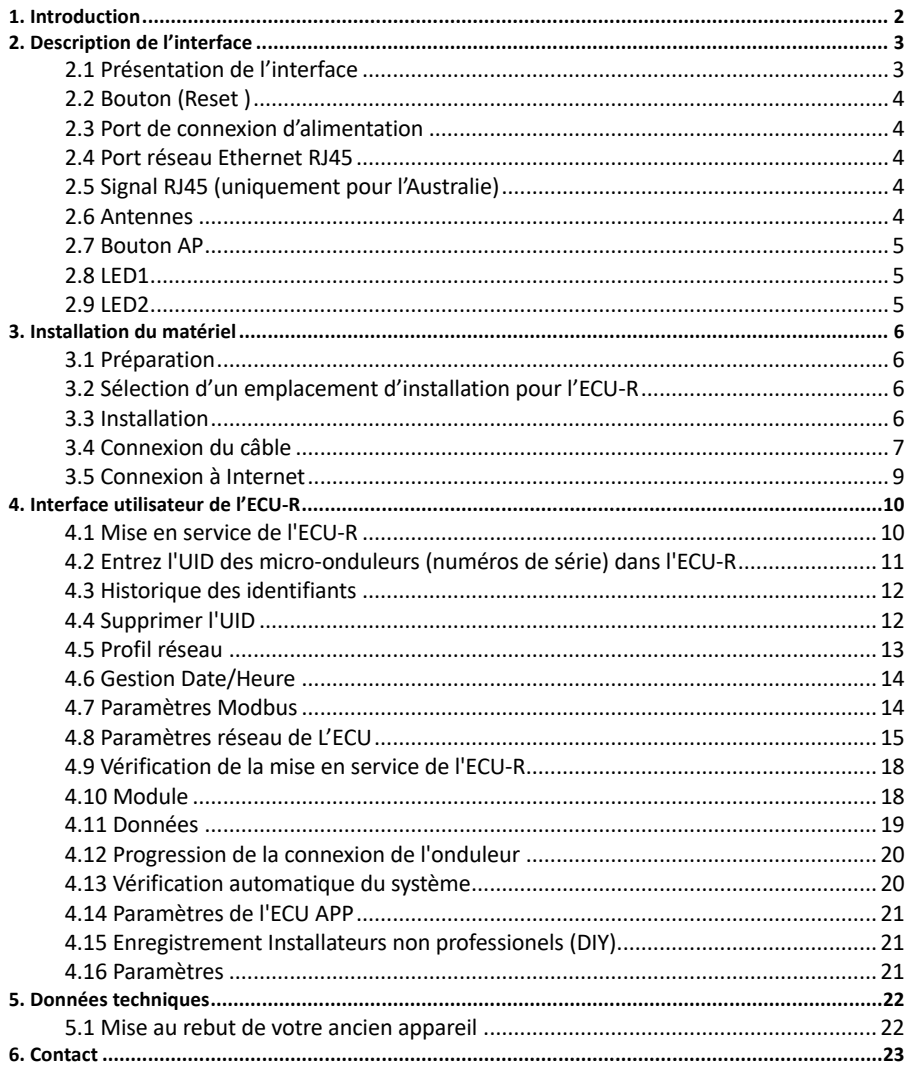

## **1. Introduction**

L'unité de communication d'énergie (ECU-R) d'APsystems est la passerelle de communication pour nos micro-onduleurs. L'unité recueille les données de performance du module PV à travers chaque micro-onduleur et transfère ces informations vers une base de données Internet en temps réel en n'utilisant qu'un seul câble d'alimentation et de données.

Grâce au logiciel d'analyse et de surveillance énergétique d'APsystems, l'ECU-R vous fournit une analyse précise de chaque micro-onduleur et module PV de votre installation solaire à partir de n'importe quel périphérique connecté au Web. L'interface conviviale vous permet d'accéder à votre installation de panneaux solaires en quelques secondes.

#### **Caractéristiques**

- Recueille les statistiques individuelles des modules et des micro-onduleurs.
- Communique à distance, en temps réel.
- Ne nécessite aucun câblage supplémentaire.

L'ECU-R d'APsystems est utilisé dans les applications connectées au réseau, généralement composées de cinq éléments clés :

- Le(s) micro-onduleur(s) APsystems
- L'unité de communication énergétique APsystems (ECU-R)
- L'APP EMA Manager : pour que l'installateur configure l'ECU-R
- L'EMA APP : pour permettre aux utilisateurs finaux d'avoir accès aux données et aux performances de leur système à tout moment et en tout lieu
- L'APsystems Energy Monitoring and Analysis (EMA) : système de surveillance et d'analyse basé sur le web, pour les utilisateurs finaux et les installateurs

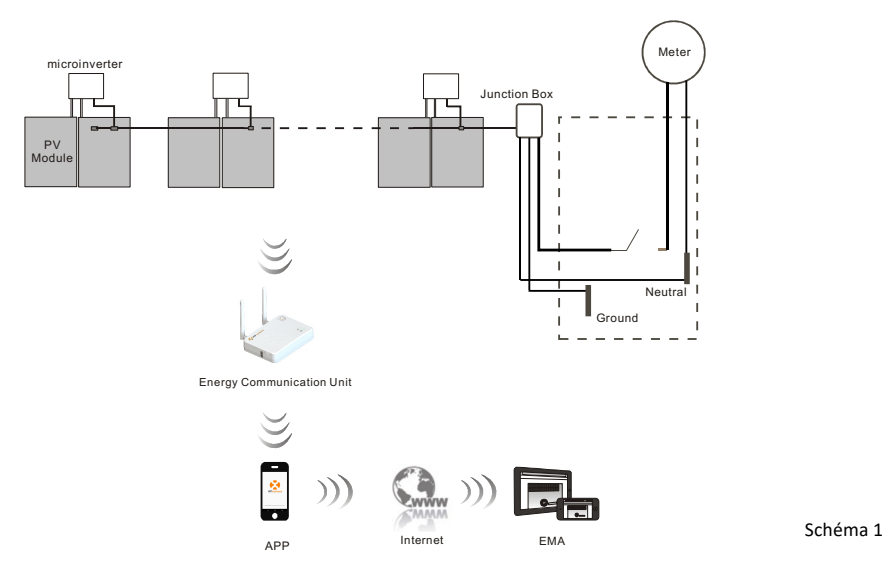

## **2. Description de l'interface**

## **2.1 Présentation de l'interface**

L'interface de l'ECU-R (schéma 2) est constituée des éléments suivants (de gauche à droite) :

- Bouton reset
- **•** Connecteur d'antenne Wifi (communication WLAN entre ECU et routeur)
- l Port de connexion d'alimentation
- Signal RJ45 (uniquement pour l'Australie)
- Port réseau Ethernet RJ45 (Communication LAN entre ECU et routeur)
- l Connecteur d'antenne Zigbee (communication entre ECU et micro-onduleurs)

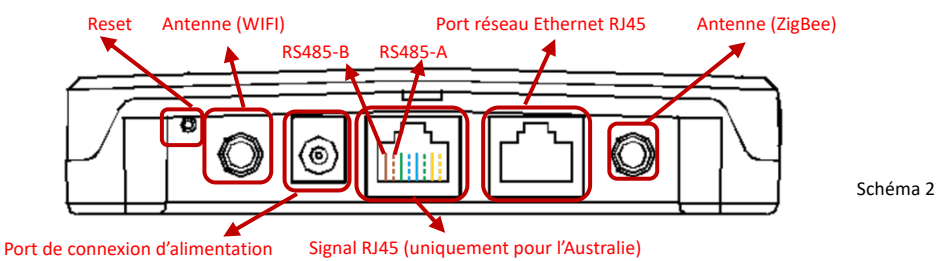

Sur les côtés, de haut en bas, se trouvent les éléments suivants :

Port USB : pour réserve.

**Bouton AP : au cas où il serait nécessaire d'activer le hotspot ECU-R (voir plus loin dans le document)**

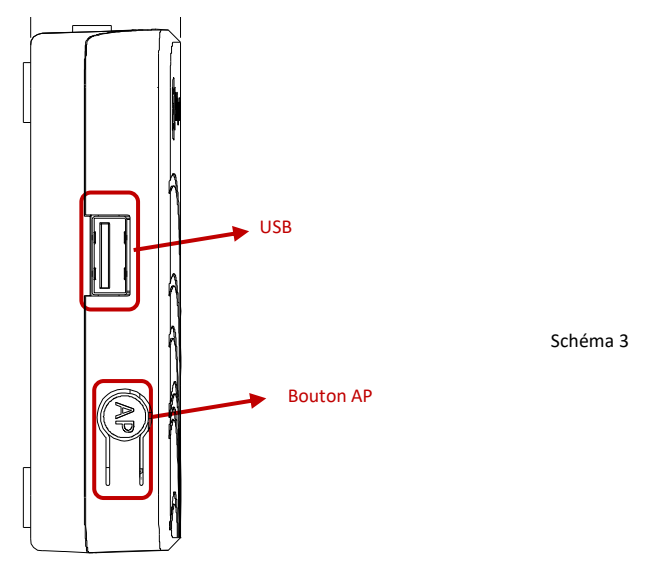

## **2. Description de l'interface**

## **2.2 Bouton (Reset )**

Appuyez sur le bouton (Reset) pendant au moins trois secondes, afin de rétablir les paramètres de l'ECU-R par défaut.

## **2.3 Port de connexion d'alimentation**

Le port de connexion d'alimentation se connecte à l'adaptateur d'alimentation.

## **2.4 Port réseau Ethernet RJ45**

L'ECU-R permet à l'utilisateur de communiquer avec l'EMA.

## **2.5 Signal RJ45 (uniquement pour l'Australie)**

Le signal RJ45 est conçu pour le module DRM0, il doit être relié à l'aide du connecteur RJ45 fourni pour que l'onduleur fonctionne.

#### **IMPORTANT**

**Veuillez ne pas débrancher le câble RJ45.**

## **2.6 Antennes**

Les antennes fournies doivent être connectées à l'ECU-R. Une antenne est utilisée pour la communication entre l'ECU-R et les onduleurs, l'autre antenne est utilisée pour la connexion Wi-Fi entre l'ECU-R et le routeur.

## **2. Description de l'interface**

#### **2.7 Bouton AP**

Le bouton AP permet d'activer le hotspot wifi ECU. Lors de la configuration de l'ECU, l'installateur doit d'abord se connecter au point d'accès de l'ECU via son smartphone ou sa tablette.

Appuyez sur le bouton AP pendant quelques secondes : le point d'accès ECU sera actif pendant une heure. Si plus de temps est nécessaire pour configurer l'ECU, appuyez sur le bouton AP pour réactiver le hotspot.

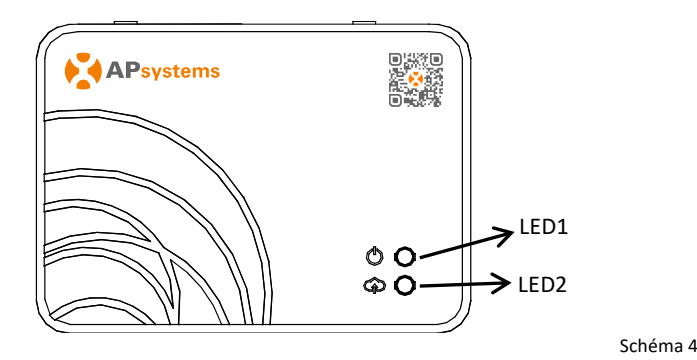

## **2.8 LED1**

La LED1 sera allumée (lumière verte) lorsque l'ECU est sous tension

#### **2.9 LED2**

La LED2 sera allumée (lumière verte) lorsque l'ECU échange des données avec le serveur EMA.

Lorsque vous n'avez pas entré l'UID des micro-onduleurs dans l'ECU-R, ou que l'ECU ne peut pas se connecter au serveur EMA, la LED2 est éteinte.

## **3.1 Préparation**

Vérifiez que vous disposez des composants suivants avant de commencer l'installation de l'ECU-R :

- Une prise électrique AC standard (située le plus près possible de l'installation).
- Une connexion Internet haut débit.
- Un routeur haut débit avec un port Ethernet CAT5 ou un routeur sans fil.
- Un smartphone ou une tablette avec EMA Manager APP prêt à l'emploi (voir page 11).

## **3.2 Sélection d'un emplacement d'installation pour l'ECU-R**

- Choisissez un emplacement aussi proche que possible du tableau.
- L'ECU-R n'est PAS conçu pour une utilisation en extérieur. En cas d'installation à l'extérieur, assurez-vous que l'ECU-R est placé dans un boîtier étanche et que les antennes (wifi et Zigee) sont placées à l'extérieur du boîtier pour assurer une communication optimale. Dans le cas où vous auriez besoin d'utiliser des extensions d'antenne pour vous rapprocher du générateur photovoltaïque, veuillez-vous assurer que les extensions d'antenne sont en Wifi 2,4 GHz avec des connecteurs SMA mâle/femelle. Ces extensions d'antenne ne sont pas fournies par APsystems, mais peuvent être achetées dans n'importe quel magasin électrique/PV.

## **3.3 Installation**

1) Utilisation du support de fixation mural

Lors du montage de l'ECU-R sur un mur, veillez à choisir un endroit à l'intérieur frais et sec.

- En fonction de la surface du mur sur lequel vous montez l'ECU-R, utilisez deux vis pour cloisons sèches ou des dispositifs d'ancrage au mur, installés à 100 mm d'écart (les vis pour cloisons sèches et les dispositifs d'ancrage au mur ne sont pas inclus dans le kit de l'ECU-R).
- Alignez et faites glisser l'ECU-R sur les vis de montage.

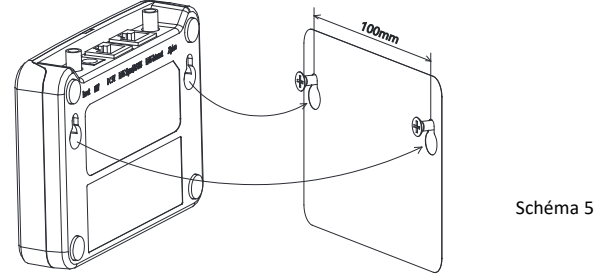

2) Si l'ECU-R n'est pas monté sur un support mural, vous pouvez le placer n'importe où sur une surface plane ou un meuble, à proximité d'une prise de courant.

## **3.4 Connexion du câble**

- 1) ECU-R à l'extérieur d'une armoire (mural ou non)
	- Branchez l'adaptateur sur le port de connexion d'alimentation situé sur le dessus de l'ECU-R.

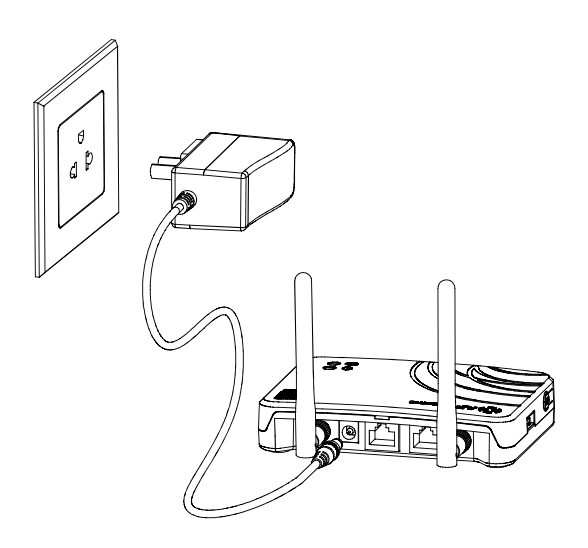

Schéma 6

#### **IMPORTANT**

Les antennes utilisées pour le port ZigBee et le port WI-FI sont exactement les mêmes types et sont interchangeables.

- 2) Installation de l'armoire de distribution d'alimentation
	- Installez la prise sur le rail de guidage. (La prise nest pas fournie par APsystems. Vous devez en avoir une).
	- Branchez l'adaptateur sur le port de connexion d'alimentation situé sur le dessus de l'ECU-R.

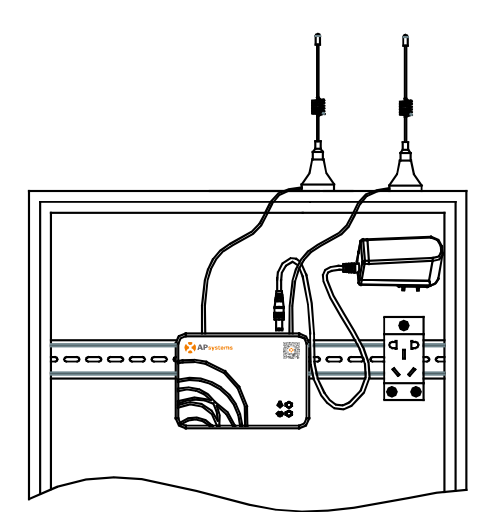

Schéma 7

#### **IMPORTANT**

Les antennes ECU doivent être laissées à l'extérieur de l'armoire, même si l'armoire est en plastique. Veuillez-vous assurer que les antennes d'extension sont Wifi 2,4 GHz avec connecteurs SMA mâle/femelle. Ces antennes d'extension ne sont pas fournies par APsystems, mais peuvent être achetées dans n'importe quel magasin électrique/PV.

## **3.5 Connexion à Internet**

Il existe deux approches différentes pour connecter l'ECU-R à Internet:

Option 1 : connexion directe via un câble LAN.

- 1) Assurez-vous que le câble LAN est connecté au port réseau situé sur la partie inférieure de l'ECU-R.
- 2) Branchez le câble LAN sur un port libre sur le routeur haut débit.

Pour plus d'informations, voir plus loin dans le document.

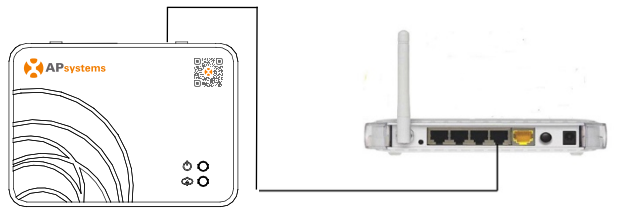

Schéma 8

Option 2 : connexion sans fil.

Utilisez la connexion WLAN interne de l'ECU-R (reportez-vous à Gérer la connexion WLAN).

#### **IMPORTANT**

L'ECU-R peut communiquer avec les micro-onduleurs jusqu'à 76 mètres en vue directe. L'ECU-R peut utiliser le WiFi (WLAN) jusqu'à 9 mètres (30 pieds) avec vue directe.

#### **IMPORTANT**

Le routeur 4G est également pris en charge. L'ECU peut être connecté au routeur 4G par wifi ou LAN.

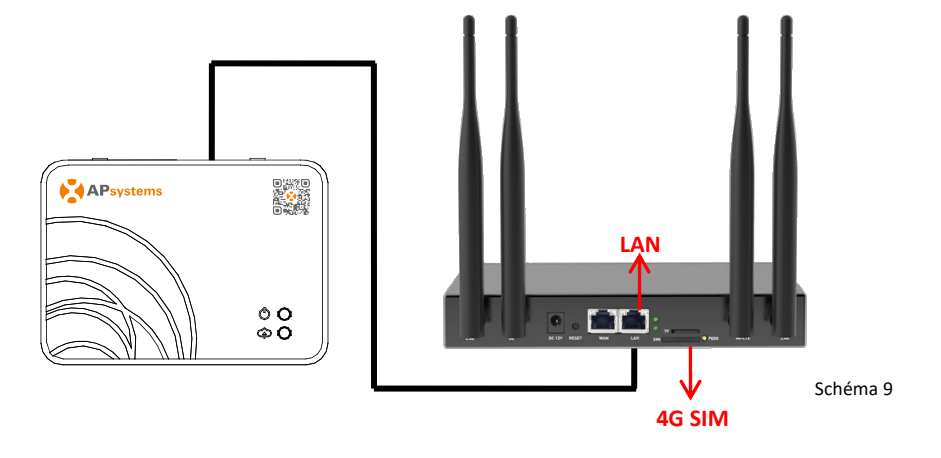

Merci de scanner ce QR code pour télécharger nos APPs ou allez sur le lien :

https://apsystems.com/qr-code/.

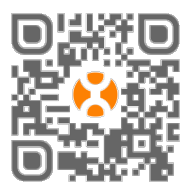

- EMA Manager APP : pour les installateurs
- l Installateurs professionnels : toutes les fonctionnalités disponibles
- Installateurs DIY (Do It Yourself): seules les fonctionnalités ECU\_APP sont disponibles
- l APP EMA : pour les utilisateurs finaux uniquement

## **4.1 Mise en service de l'ECU-R**

- l Assurez-vous d'avoir téléchargé l'application EMA Manager sur votre smartphone ou votre tablette.
- l Assurez-vous que le point d'accès ECU-R est activé (sinon, appuyez sur le bouton AP pendant quelques secondes).
- l Ouvrez Paramètres > Wi-Fi sur votre smartphone ou votre tablette.
- Sélectionnez le point d'accès ECU-R : le nom est ECU\_R\_216xxxx (imitant le numéro de série de l'ECU-R).
- l Connectez votre smartphone ou votre tablette au point d'accès ECU-R. Le mot de passe par défaut est "88888888" (8 fois 8).
- l Une fois la connexion établie avec le point d'accès ECU-R, ouvrez l'application EMA Manager.

Sélectionnez « ECU APP » pour accéder à l'outil de mise en service (vous pouvez accéder à

l'ECU APP sans identifiant ni mot de passe).

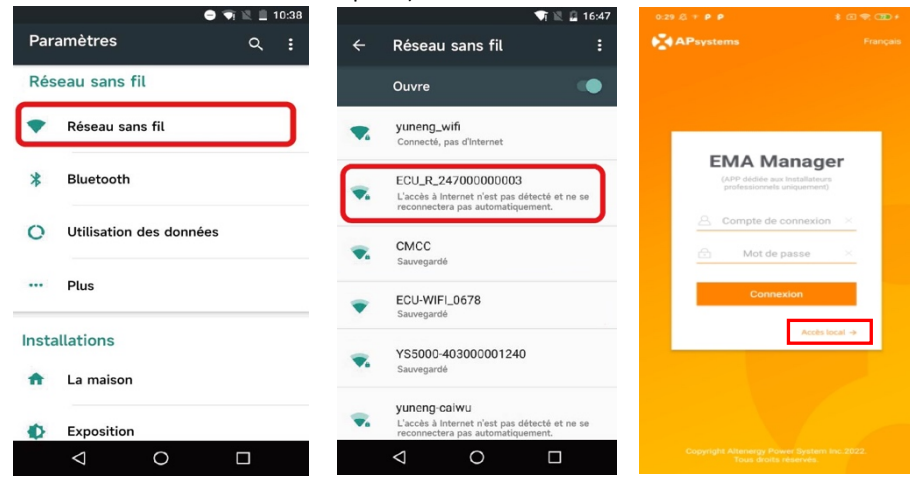

Manuel d'installation passerelle de communication ECU-R / ECU-B 10

## **4.2 Entrez l'UID des micro-onduleurs (numéros de série) dans l'ECU-R**

- Cliquez sur "Espace de travail", sélectionnez "Gestion des ID",
- Saisir l'UID des micro-onduleurs (numéro de série : 12 chiffres commençant par 4, 5, 7 ou 8) manuellement ou scanner l'UID avec le scanner de votre smartphone ou de votre tablette.

Une fois l'UID des micro-onduleurs saisi, veuillez appuyer sur «Sync »

#### **IMPORTANT**

Veuillez ne pas saisir l'UID de l'ECU dans le menu de gestion des ID (numéro de série à 12 chiffres commençant par 216-).

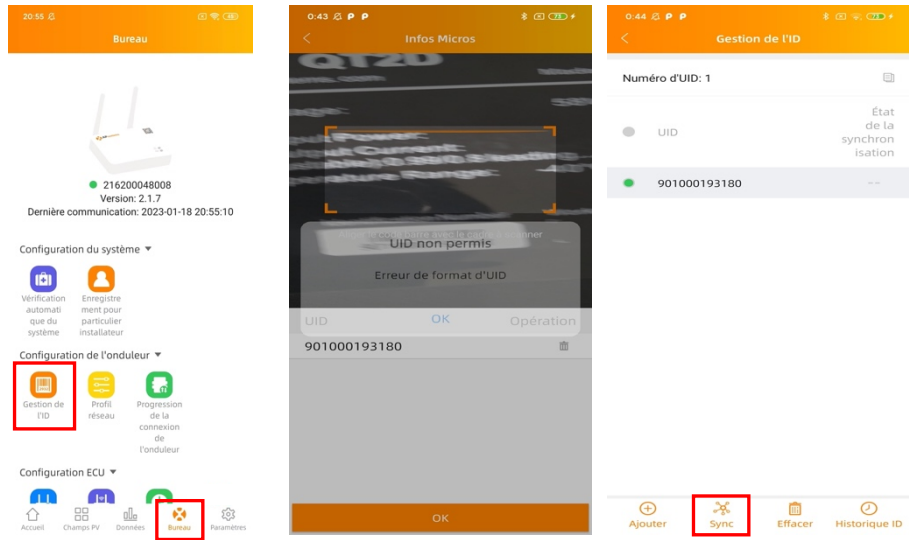

## **4.3 Historique des identifiants**

• Si l'ECU a accidentellement vidé la liste des onduleurs, vous pouvez utiliser le même téléphone mobile pour restaurer rapidement la liste des identifiants des onduleurs

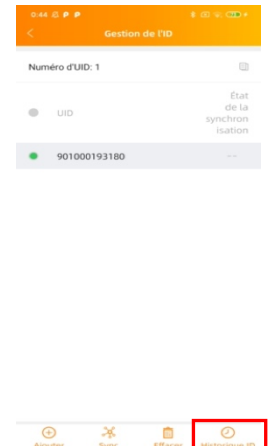

## **4.4 Supprimer l'UID**

- En cas d'erreur de saisie ou de faute de frappe, sélectionnez les UID du micro-onduleur, cliquez sur « Supprimer » puis cliquez sur « Sync ». Le ou les UID sélectionnés seront supprimés de l'ECU-R.
- Remarque : lors de la suppression, veuillez également appuyer sur « Sync ». Sinon, le micro-onduleur ne sera pas retiré de l'ECU-R.

Une fois que l'UID des micro-onduleurs a été entré avec succès dans l'ECU-R, vous devez sélectionner le profil de réseau et définir le fuseau horaire adéquat de votre ECU.

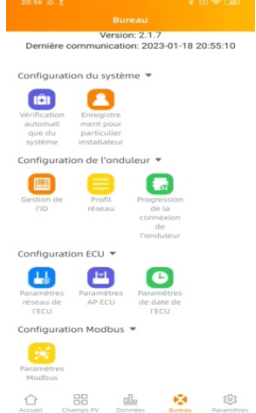

## **4.5 Profil réseau**

- Depuis l'espace de travail, sélectionnez « Profil réseau ».
- Sélectionnez d'abord le pays, puis la ville.

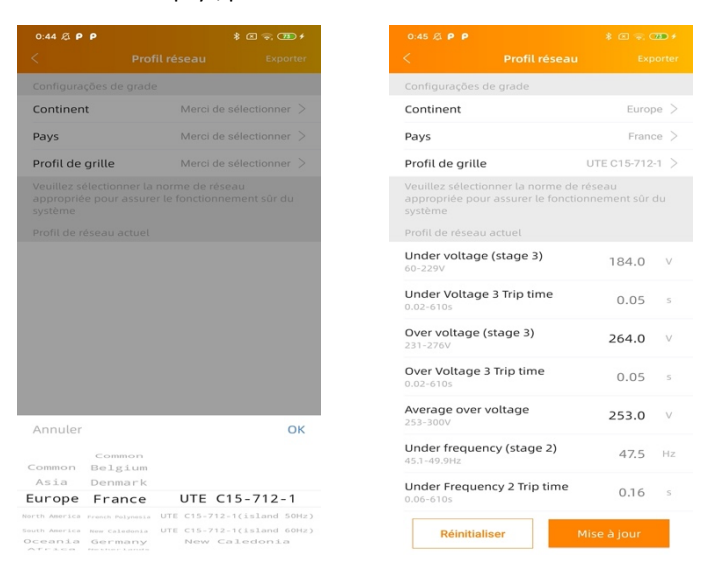

#### **IMPORTANT**

Si vous sélectionnez le mauvais profil de réseau, les micro-onduleurs peuvent ne pas démarrer ou ne pas produire selon les performances optimales.

#### **4.6 Gestion Date/Heure**

- Dans l'espace de travail, veuillez sélectionner le menu "Paramètres de date ECU"
- Configuration manuelle, cliquez sur « Date », « Heure » et « Fuseau horaire » pour modifier.
- Configuration automatique : cliquez sur « Réglage rapide de l'heure » : l'APP se synchronisera sur l'heure et le fuseau horaire selon les paramètres du

smartphone ou de la tablette.

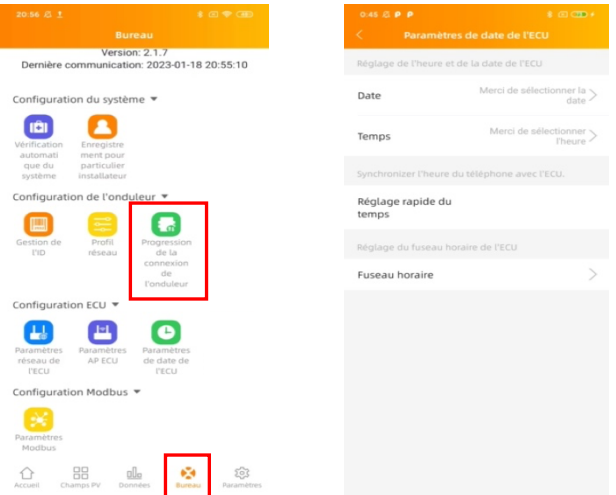

## **4.7 Paramètres Modbus**

#### **IMPORTANT**

Comme le montre le schéma 10 ci-dessous, l'interface RS485 se trouve au bas de l'ECU. Il

peut être connecté par ligne série.

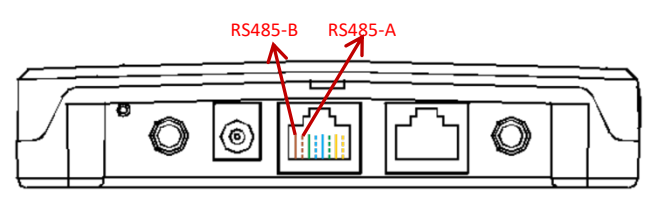

Schéma 10

Pour le micro-onduleur triphasé : veuillez-vous référer au document sur le site Web de SunSpec. https://certifications.sunspec.org/PICS/Altenergy\_Power\_System\_Inc. three phase microinverter 11-12.xlsx

Pour les micro-onduleurs monophasés : veuillez consulter le document Altenergy\_Power\_System\_Inc. \_\_\_single\_phase\_MicroinverterAPpcs\_11-12 sur le site Web de SunSpec. https://certifications.sunspec.org/PICS/Altenergy\_Power\_System\_Inc.

single phase MicroinverterAPpcs 11-12.xlsx

• Cliquez sur Paramètres Modbus dans l'espace de travail, activez la fonction SunSpec Modbus. Sélectionnez le débit en bauds et configurez l'adresse des onduleurs dans la zone de texte d'adresse. Enfin, cliquez sur Enregistrer pour terminer la configuration.

• Le port RS485 de l'hôte doit être configuré sur le même débit en bauds, 8 bits de données,

1 bit d'arrêt, aucun bit de parité.

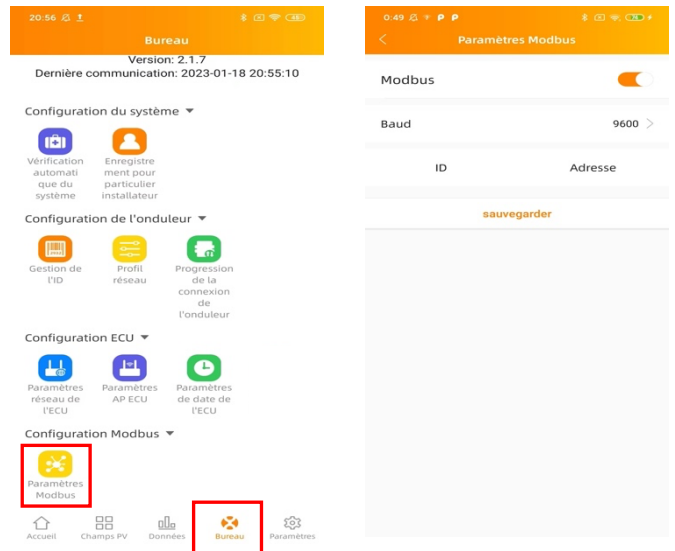

## **4.8 Paramètres réseau de L'ECU**

#### **4.8.1 WLAN**

- Dans le menu Espace de travail, sélectionnez "Paramètres réseau ECU".
- Faites glisser l'écran vers le bas, les SSID disponibles s'afficheront.
- Sélectionnez le réseau de votre choix et entrez son mot de passe.
- Lors de la connexion au Wifi local, le smartphone ou la tablette peut perdre sa connexion au point d'accès ECU et se connecter à un autre réseau wifi ou 4G.7
- Si d'autres opérations sont nécessaires pour terminer la mise en service de l'ECU, assurez-vous de reconnecter votre smartphone ou votre tablette au point d'accès de l'ECU (vous devrez peut-être appuyer sur le bouton AP pour réactiver le point d'accès).

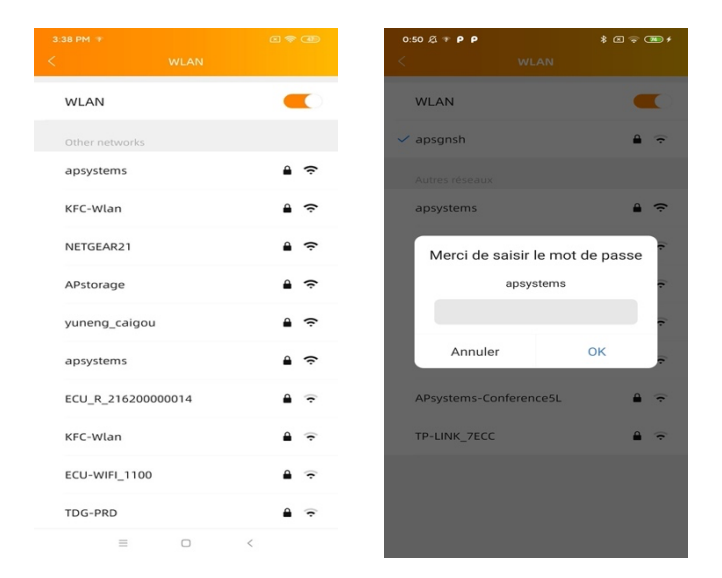

- Lorsque votre smartphone ou tablette est à nouveau connecté au point d'accès ECU, vous pouvez ouvrir la page d'accueil de l'ECU APP et vérifier l'état de la connexion Internet.
- Le 1er point (avec ECU UID) est vert lorsque le smartphone/tablette est correctement connecté au point d'accès ECU.
- Le 2e point doit être vert si la connexion Internet au routeur a été établie avec succès.

#### **4.8.2 LAN**

- Assurez-vous que le câble LAN est connecté au port réseau à l'arrière de l'ECU-R.
- Connectez le câble LAN à un port disponible sur le routeur large bande.
- Le réglage du réseau câblé de l'ECU a 2 options :
- Obtenir automatiquement une adresse IP : le routeur donnera automatiquement une adresse IP à l'ECU-R (méthode préférée) .utiliser une adresse IP fixe. Dans ce cas, vous devez saisir l'adresse IP, le masque de sous-réseau, la passerelle par défaut, le serveur DNS préféré et le serveur DNS alternatif.

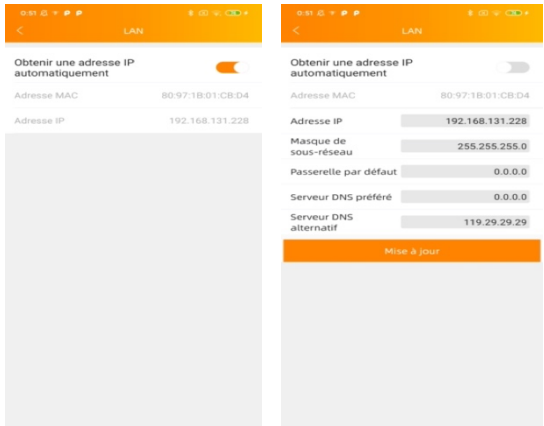

• Une fois la connexion LAN établie, vous pouvez vérifier la connexion Internet sur la page d'accueil de l'APP ECU :

• Le 1er point (avec ECU UID) est vert lorsque le smartphone/tablette est correctement connecté au point d'accès ECU.

• Le 2ème point doit être vert si la connexion Internet au routeur a été établie avec

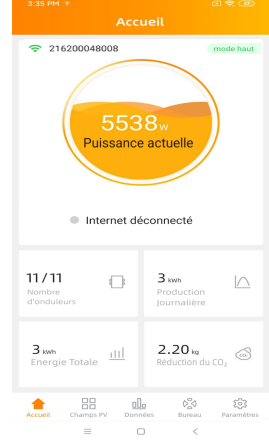

succès.

## **4.9 Vérification de la mise en service de l'ECU-R**

- Une fois l'ECU-R mis en service, l'installateur peut vérifier l'état sur la page d'accueil de l'APP ECU :
- Plusieurs infos sont affichées
- - Informations sur les systèmes (ECU UID, numéro de série)

- Nombre de micro-onduleurs communiquant avec le calculateur / nombre total

de micro-onduleurs saisis dans le calculateur (via le menu ID Management).

- État de la connectivité
- Le point lumineux (à gauche) devant l'ECU UID indique l'état de la connectivité entre le smartphone ou la tablette et le point d'accès de l'ECU :
- Le smartphone ou la tablette est connecté au point d'accès ECU.
- Le smartphone ou la tablette n'est pas connecté au point d'accès ECU. Veuillez réessayer en appuyant sur le bouton AP.
- Le point lumineux (à droite) indique l'état de la connectivité entre l'ECU et l'internet local :
- L'ECU est connecté à Internet local.
- L'ECU n'est pas connecté à Internet. Autres infos visibles depuis la page d'accueil
	- Puissance de sortie du jour
	- Puissance totale depuis l'installation
	- Réduction de CO₂ depuis l'installation.

## **4.10 Module**

- Cette page affiche les micro-onduleurs entrés dans l'ECU (via le menu ID Management) et correctement enregistrés par l'ECU.
- Un micro-onduleur duo sera affiché par défaut avec 2 modules PV, tandis qu'un micro-onduleur quadruple sera affiché par défaut avec 4 modules PV.
- Si certains canaux DC ne sont pas connectés volontairement, l'ECU APP continuera néanmoins à afficher le nombre maximum de panneaux pouvant être connectés à un micro-onduleur donné.
- La suppression des canaux inutilisées doit être effectuée à partir du compte d'installation EMA lors de la création du compte d'utilisateur final.
- Sur la page du module, l'installateur peut visualiser les performances des micro-onduleurs enregistrés dans l'ECU.

Cliquez sur « Panneau » : les informations détaillées du micro-onduleur s'affichent, y compris l'UID de l'onduleur, la puissance CC du module PV, la tension du réseau, la fréquence et la température.

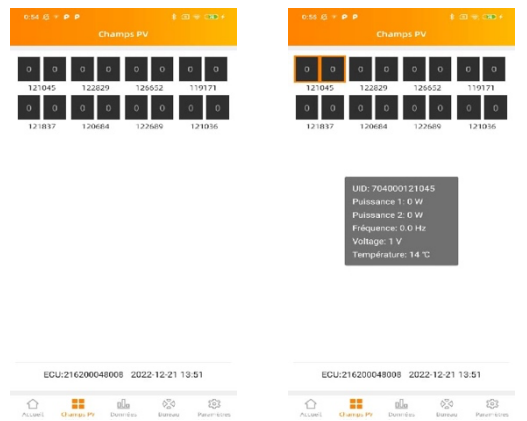

#### **4.11 Données**

• Dans ce Menu, vous pouvez visualiser les données détaillées au niveau du système :

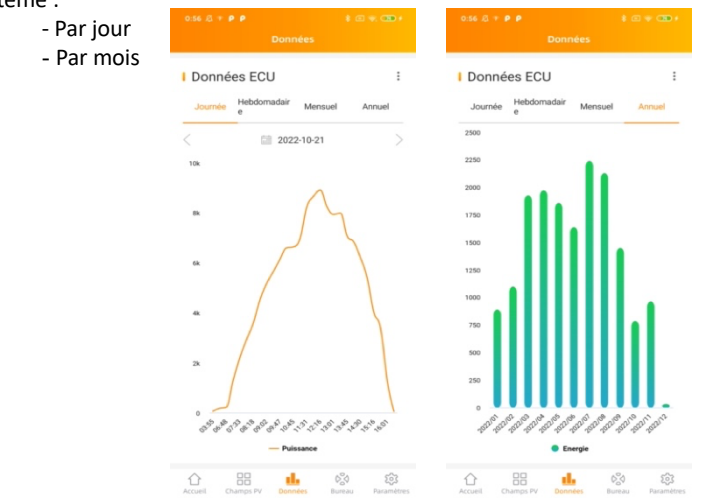

## **4.12 Progression de la connexion de l'onduleur**

• Ce menu affiche la progression de la connexion et la qualité de la communication entre le

micro-onduleur et l'ECU, 100 % signifie que la connexion est terminée.

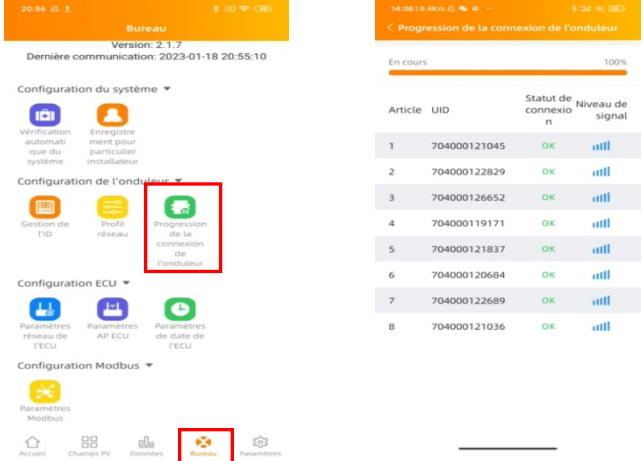

• Les micro-onduleurs avec "OK" sont correctement connectés à l'ECU

## **4.13 Vérification automatique du système**

- Une fois l'ECU mis en service, le menu "Automatic System Check" peut vous aider à vérifier la bonne communication et la production de chaque micro-onduleur.
- Ce menu donne également quelques conseils de dépannage de base.

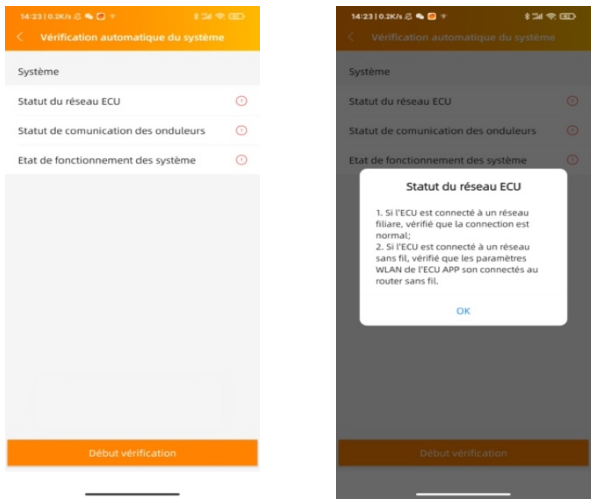

Manuel d'installation passerelle de communication ECU-R / ECU-B 20

## **4.14 Paramètres de l'ECU APP**

- Ce menu peut être utilisé si vous souhaitez modifier le mot de passe par défaut du point d'accès ECU-R.
- Veuillez d'abord vous connecter au hotspot de l'ECU, ouvrez le menu "Paramètres de l'application ECU" et modifiez le mot de passe à votre convenance.
- Si vous effectuez une réinitialisation de l'ECU, le mot de passe sera réinitialisé en tant que 88888888.

#### **4.15 Enregistrement Installateurs non professionnels (DIY)**

- Ce menu est réservé aux installateurs DYI : il permettra aux installateurs DYI de créer eux-mêmes leur compte EMA. Ils peuvent ensuite accéder à leur compte via l'APP EMA.
- Une fois que l'ECU a été correctement mis en service, assurez-vous de connecter votre smartphone ou votre tablette à l'Internet local.
- Entrez dans le « Menu d'inscription à faire soi-même » et suivez les instructions pour créer votre propre compte EMA

#### **4.16 Paramètres**

• Ce menu de base vous permet de changer la langue : anglais, français, espagnol, portugais, polonais, chinois simplifié et chinois traditionnel. Nous nous adaptons à plus de langues.

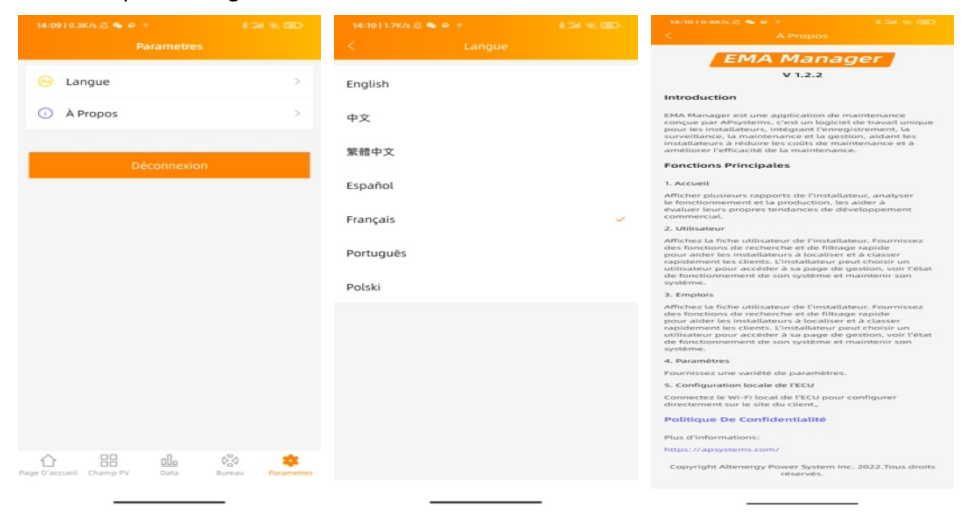

## **5. Données techniques**

**Pour les données techniques, veuillez-vous référer à la fiche technique sur https://emea.apsystems.com/resources/library/**

**5.1 Mise au rebut de votre ancien appareil**

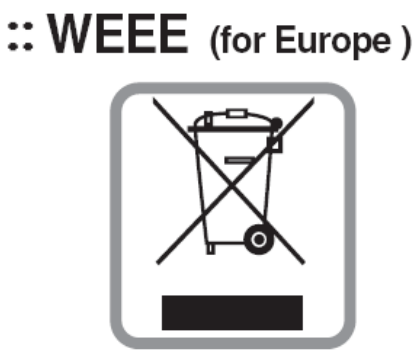

#### **Mise au rebut de votre ancien appareil**

- 1. Si le produit porte le symbole d'une poubelle barrée, cela signifie qu'il est conforme à la directive européenne 2002/96/CE.
- 2. Tous les produits électriques et électroniques doivent être jetés séparément du circuit des déchets ménagers via des installations de collecte désignées par le gouvernement ou les autorités locales.
- 3. La mise au rebut de votre ancien appareil contribue à éviter les potentielles conséquences négatives pour l'environnement et la santé humaine.
- 4. Pour de plus amples informations sur le recyclage de votre ancien appareil, veuillez contacter votre mairie, le service d'élimination des déchets ou le magasin où vous avez acheté le produit.

## **ATTENTION !**

#### **Seul un professionnel est autorisé à remplacer la batterie.**

#### **Ne pas ingérer la batterie, risque de brûlure chimique.**

Ce produit contient une pile bouton ou en forme de pièce. L'ingestion de la pile bouton ou de la pile en forme de pièce peut provoquer de graves brûlures internes en seulement deux heures et entraîner la mort. Gardez les piles neuves et usagées hors de portée des enfants. Si vous pensez que les piles ont pu être avalées, consultez immédiatement un médecin.

## **6. Informations de contact**

ALTENERGY POWER SYSTEM Inc.

www.APsystems.fr

#### **APsystems Europe**

244c rue du Point du Jour 01000 Saint Denis lès Bourg, France Mail: emea@APsystems.com

Karspeldreef 8, 1101 CJ, Amsterdam, The Netherlands Mail: emea@APsystems.com

# Air Solar SOLUTIONS UNE MARQUE DU GROUPE AIRWELL

## **GROUPE AIRWELL**

10, rue du Fort de Saint Cyr - 78180 Montigny le Bretonneux - France **Service après-vente et qualité :** Téléphone : +33 01 76 21 82 94 - Email : service@airwell.com www.airwell.com